# 「ロール」 マニュアル

## Joruri CMS 2020

サイトブリッジ株式会社 2022 年 6 月 30 日

## 目次

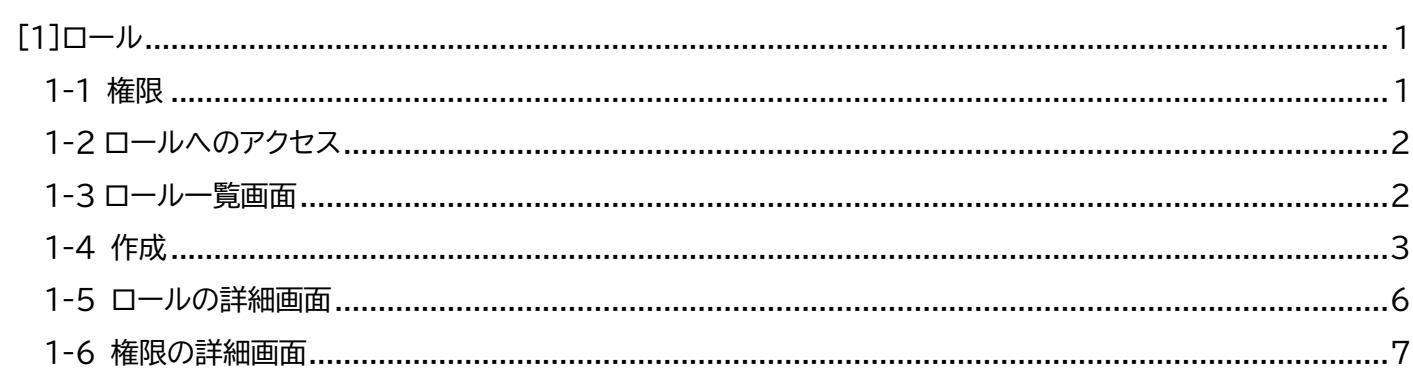

## <span id="page-2-0"></span>[1]ロール

ロールとは、コンセプト(Joruri 内部の論理的なフォルダ)へのアクセス権を指し、ユーザーごとに適用することでサ イト内の編集範囲を指定することが可能になります。

ロールの管理には、その操作権限を持つアカウントでログインします。

#### <span id="page-2-1"></span>**1-1 権限**

ロールの権限には「閲覧」「作成」「編集」「削除」があります。

親となるコンセプトへの閲覧権限がないと、子のコンセプトへ権限を許可しても 閲覧はできません。

また、「作成」「編集」「削除」いずれかの権限を単体で設定しても、「閲覧」権限が ないコンセプトは表示されないため機能しません。

「閲覧」とあわせて設定する必要があります。

ただしユーザー権限が「作成者」の場合、コンテンツしか表示されないため、ディ レクトリ及びファイルに対しての「閲覧」「作成」「編集」「削除」は表示されません。

ユーザー権限については『「ユーザー」マニュアル』をご確認ください。

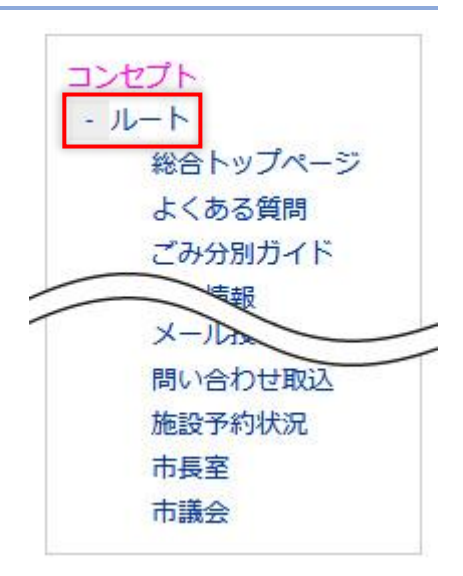

#### 【権限作成画面】

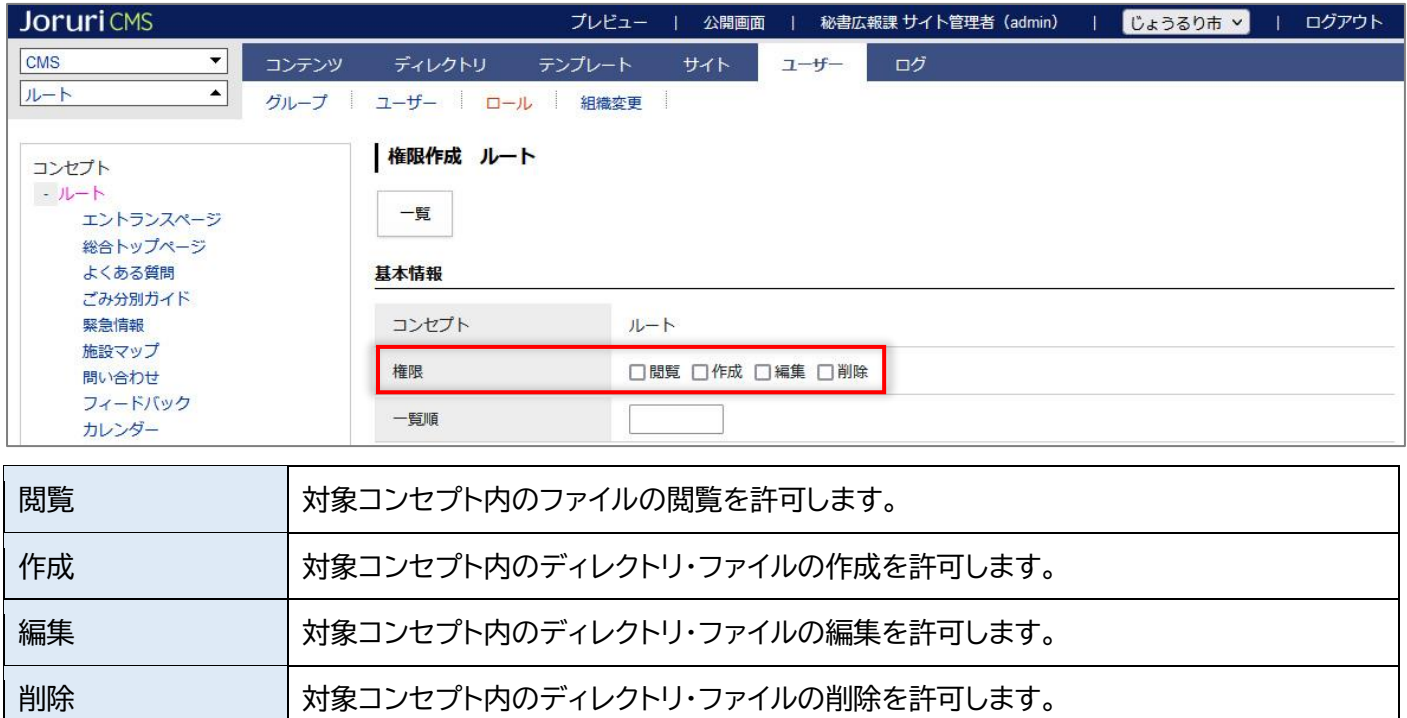

### <span id="page-3-0"></span>**1-2 ロールへのアクセス**

#### 管理画面の上部メニュー「ユーザー」>「ロール」をクリックすると、ロール一覧が表示されます。

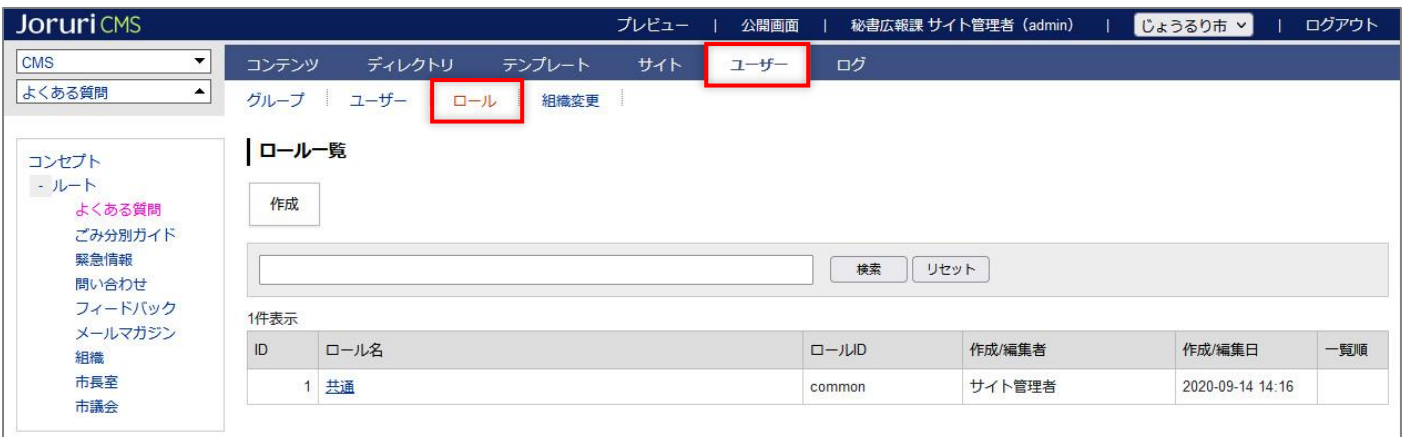

#### <span id="page-3-1"></span>**1-3 ロール一覧画面**

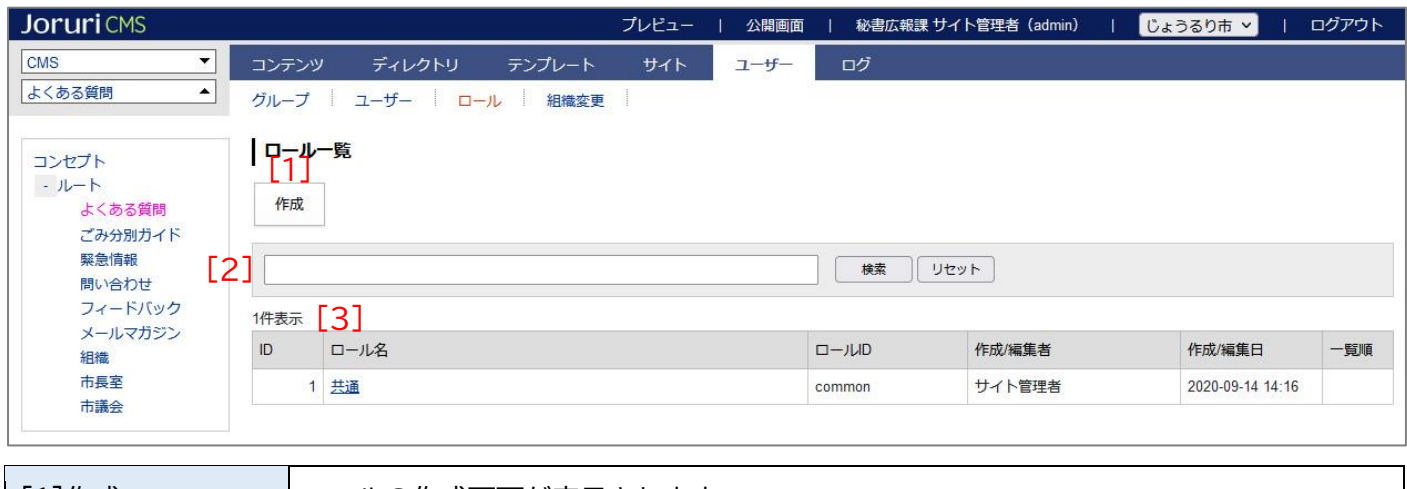

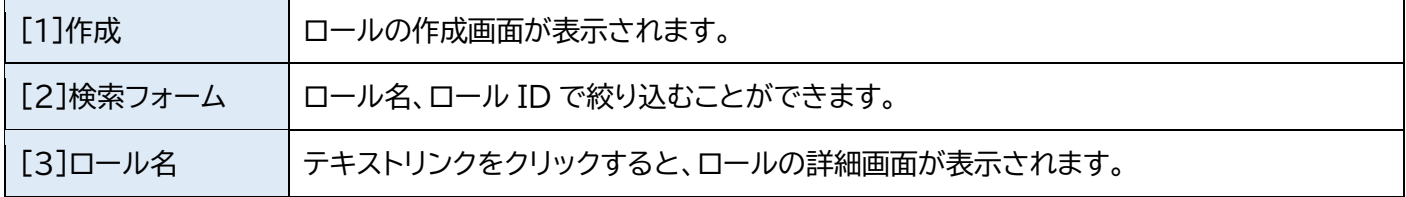

## <span id="page-4-0"></span>**1-4 作成**

#### (1) [作成]をクリックします。

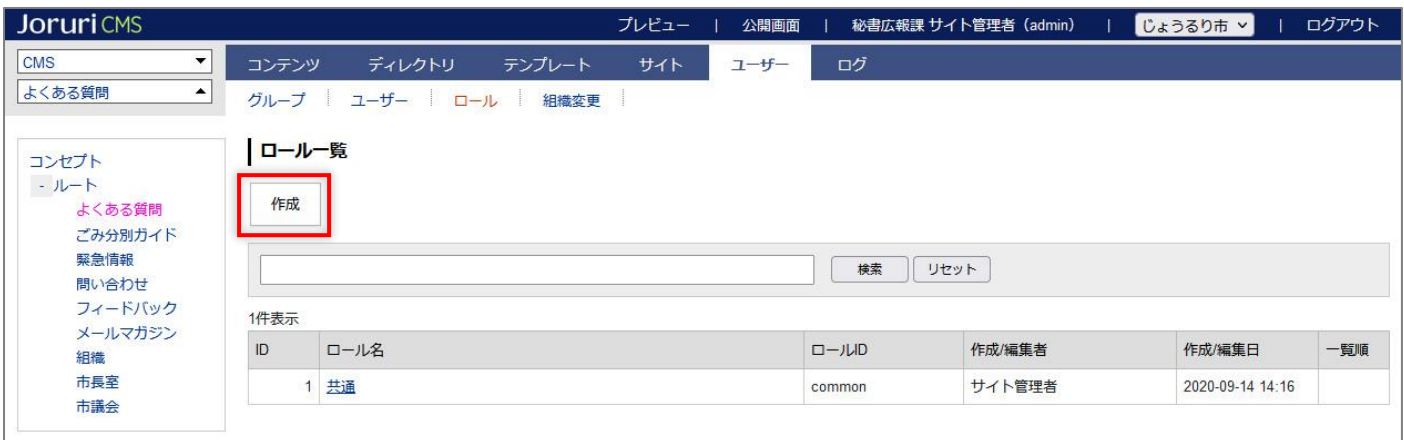

### (2)詳細画面が表示されます。基本情報を入力し、[登録]をクリックします。

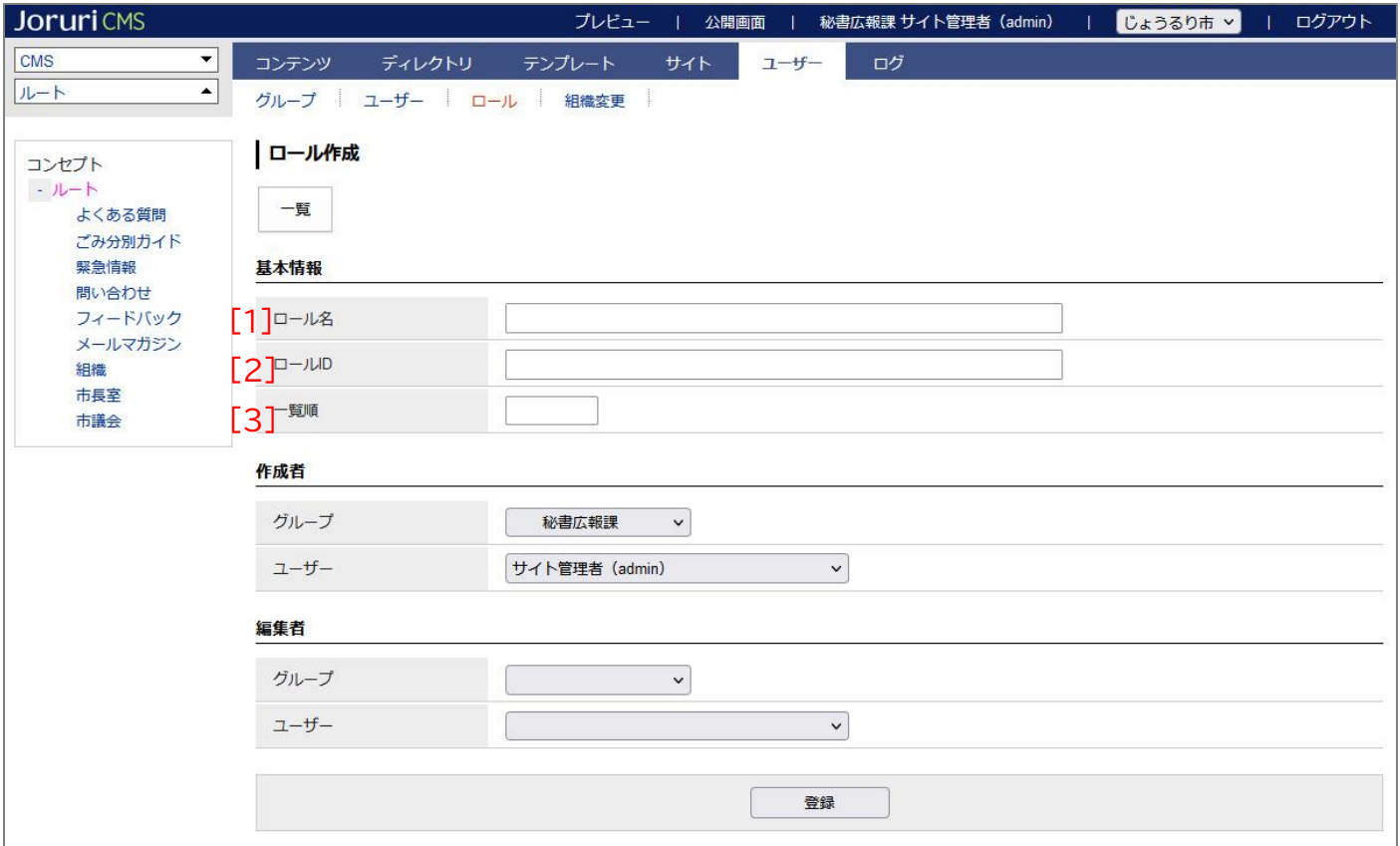

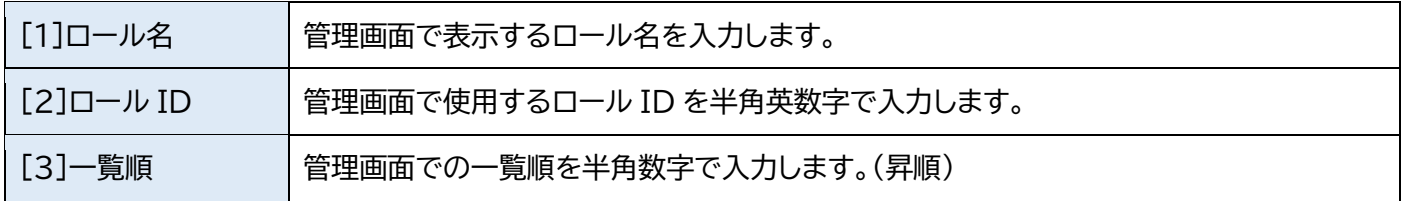

#### (3)登録処理が完了しました。

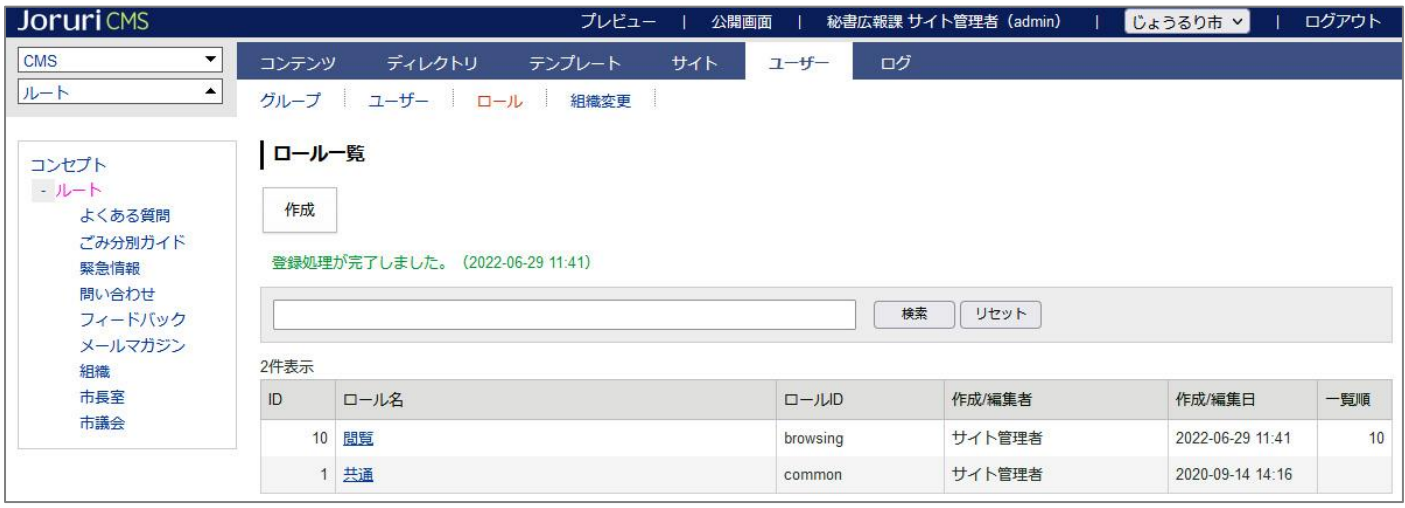

#### (4)作成したロールに権限の設定を行います。

作成したロールの行をクリックします。選択した行全体に色がつきます。

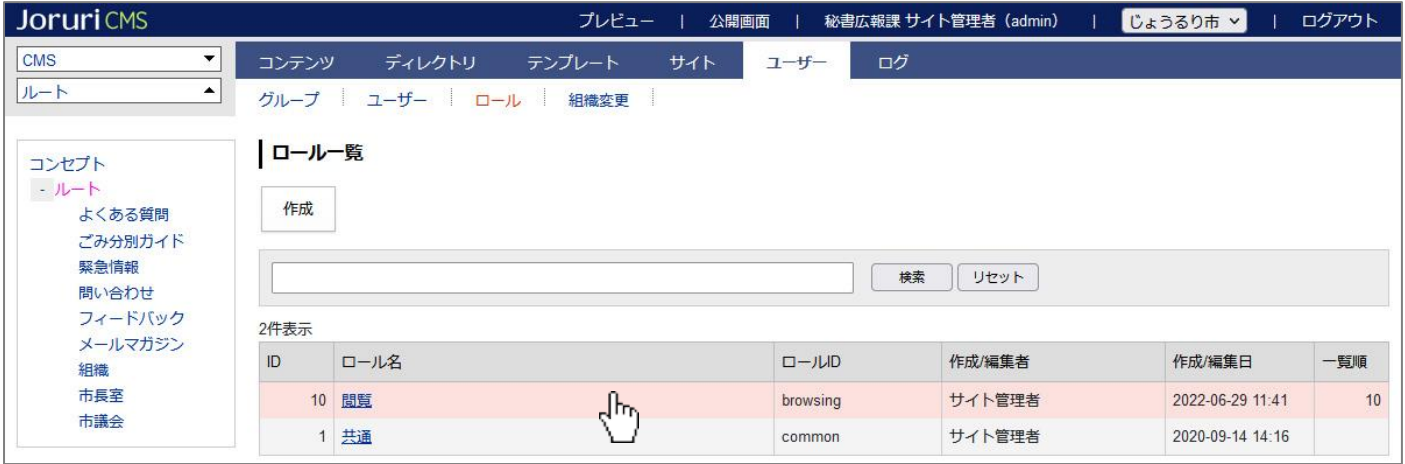

#### (5)権限一覧画面が表示されます。[作成]をクリックします。

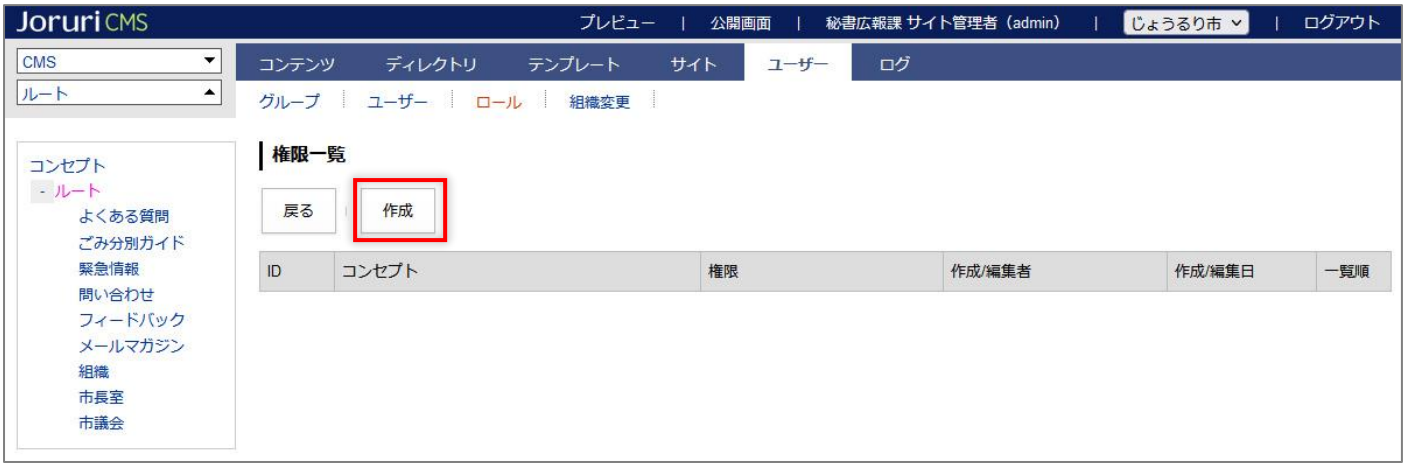

#### (6)権限作成画面が表示されます。基本情報を入力し、[登録]をクリックします。

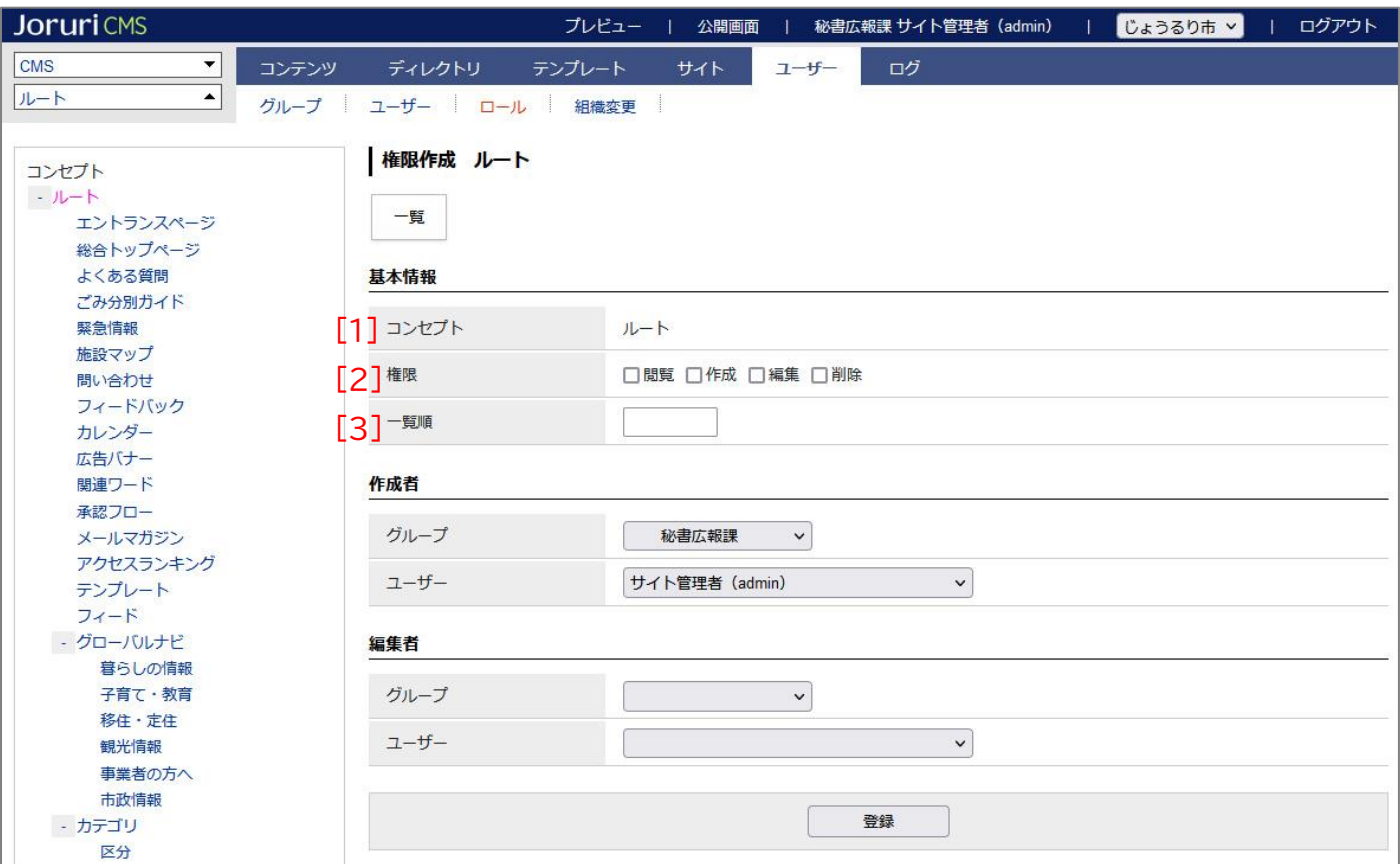

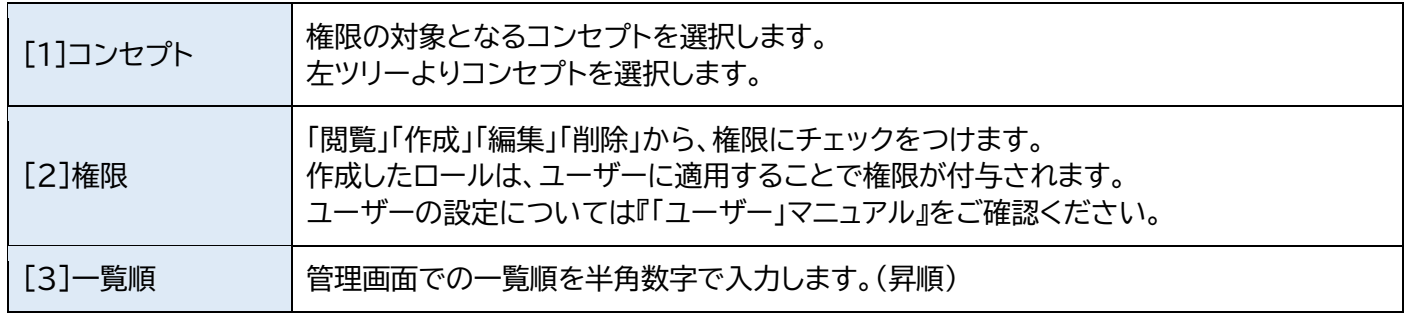

#### (7)登録処理が完了しました。

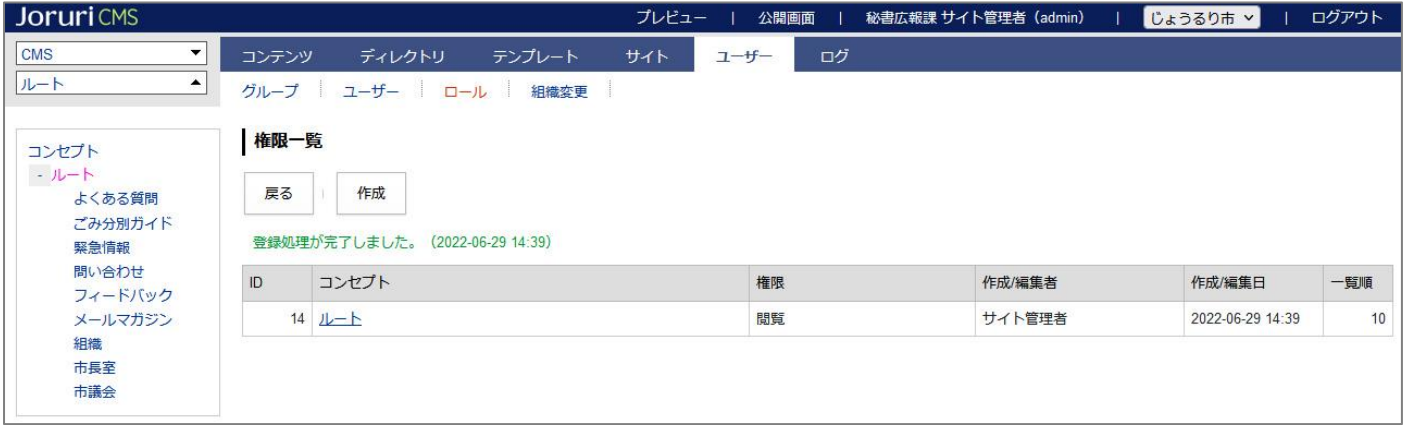

## <span id="page-7-0"></span>**1-5 ロールの詳細画面**

(1)「ロール名」のテキストリンクをクリックします。

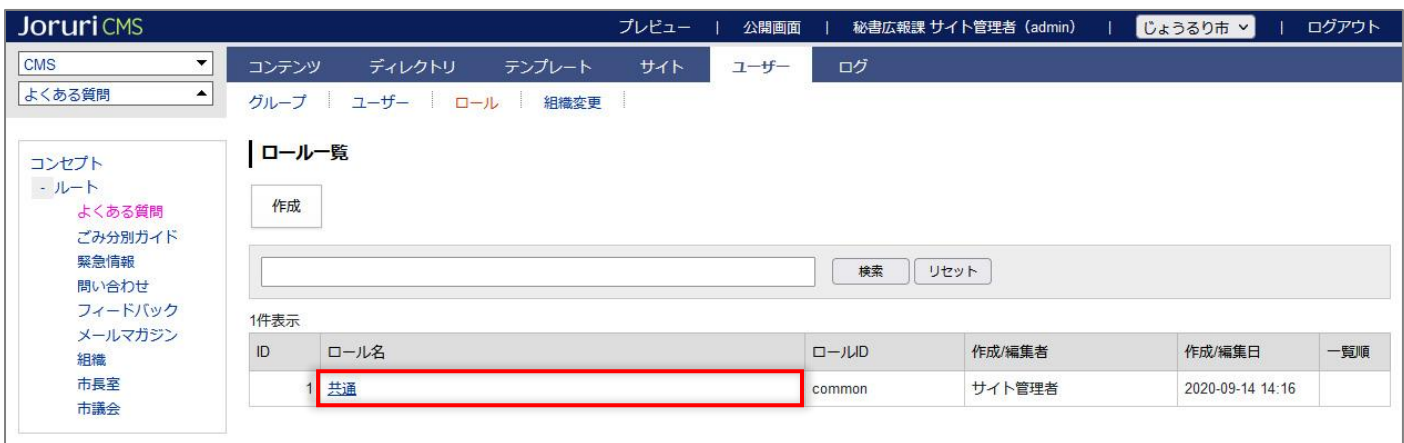

#### (2)ロールの詳細画面が表示されます。

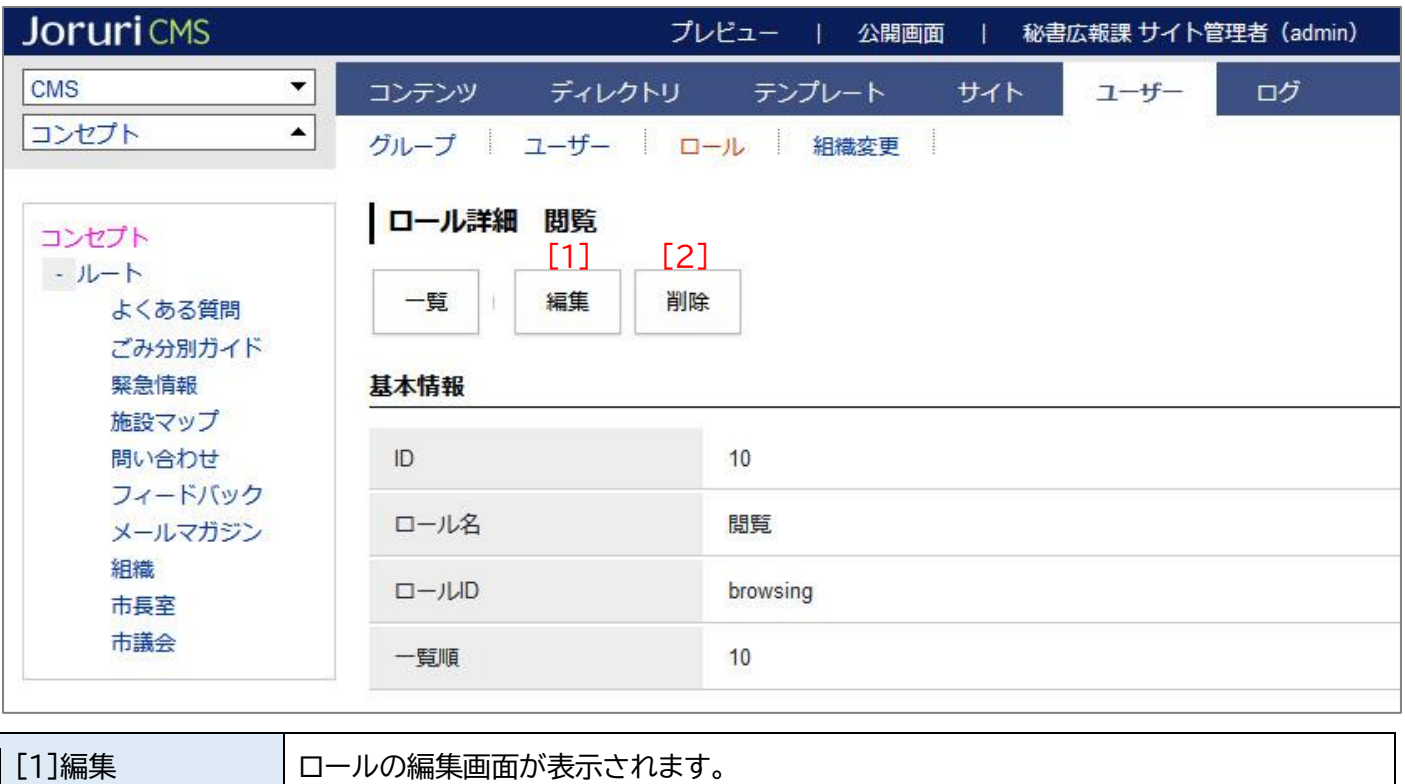

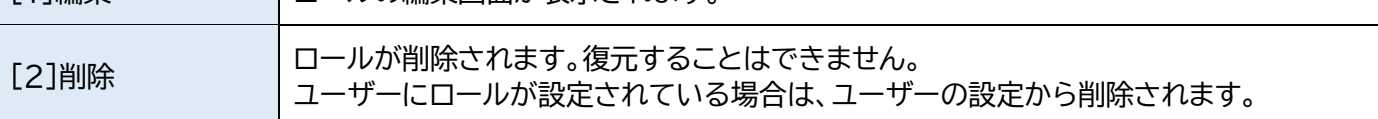

## <span id="page-8-0"></span>**1-6 権限の詳細画面**

#### (1)権限一覧画面で「コンセプト」のテキストリンクをクリックします。

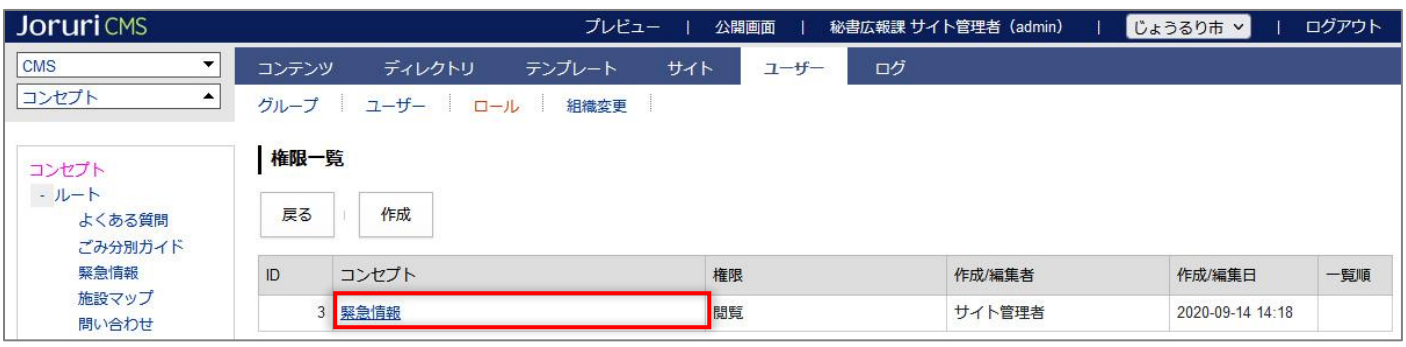

#### (2)権限の詳細画面が表示されます。

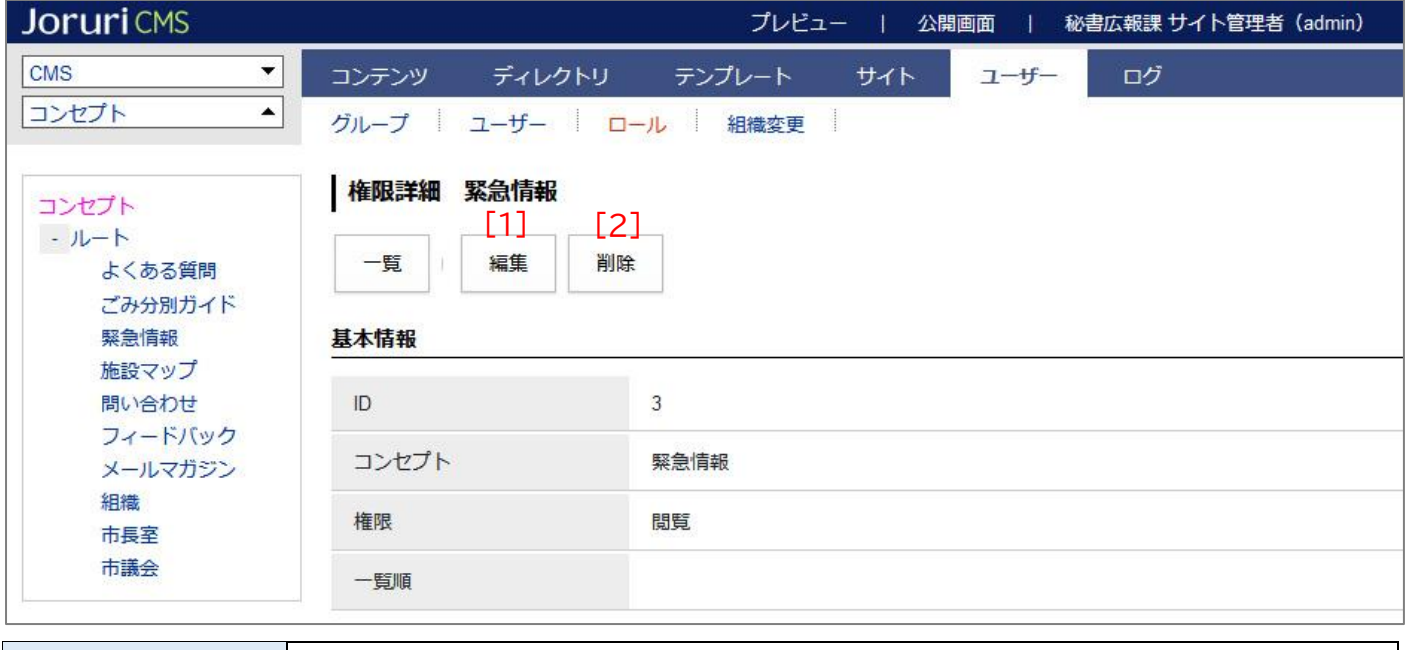

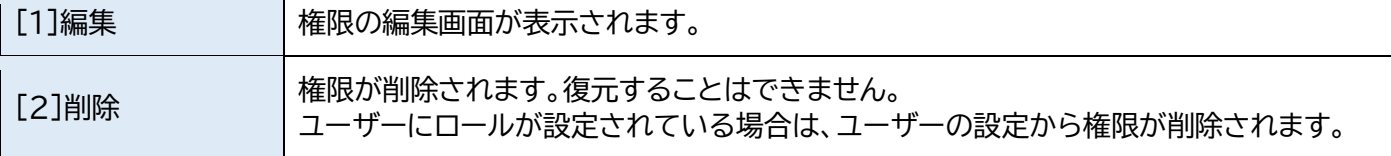